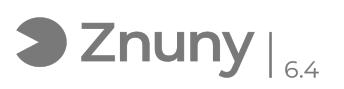

## Habilitar teléfono para autenticación en dos pasos

09/14/2024 02:24:11

## **FAQ Article Print**

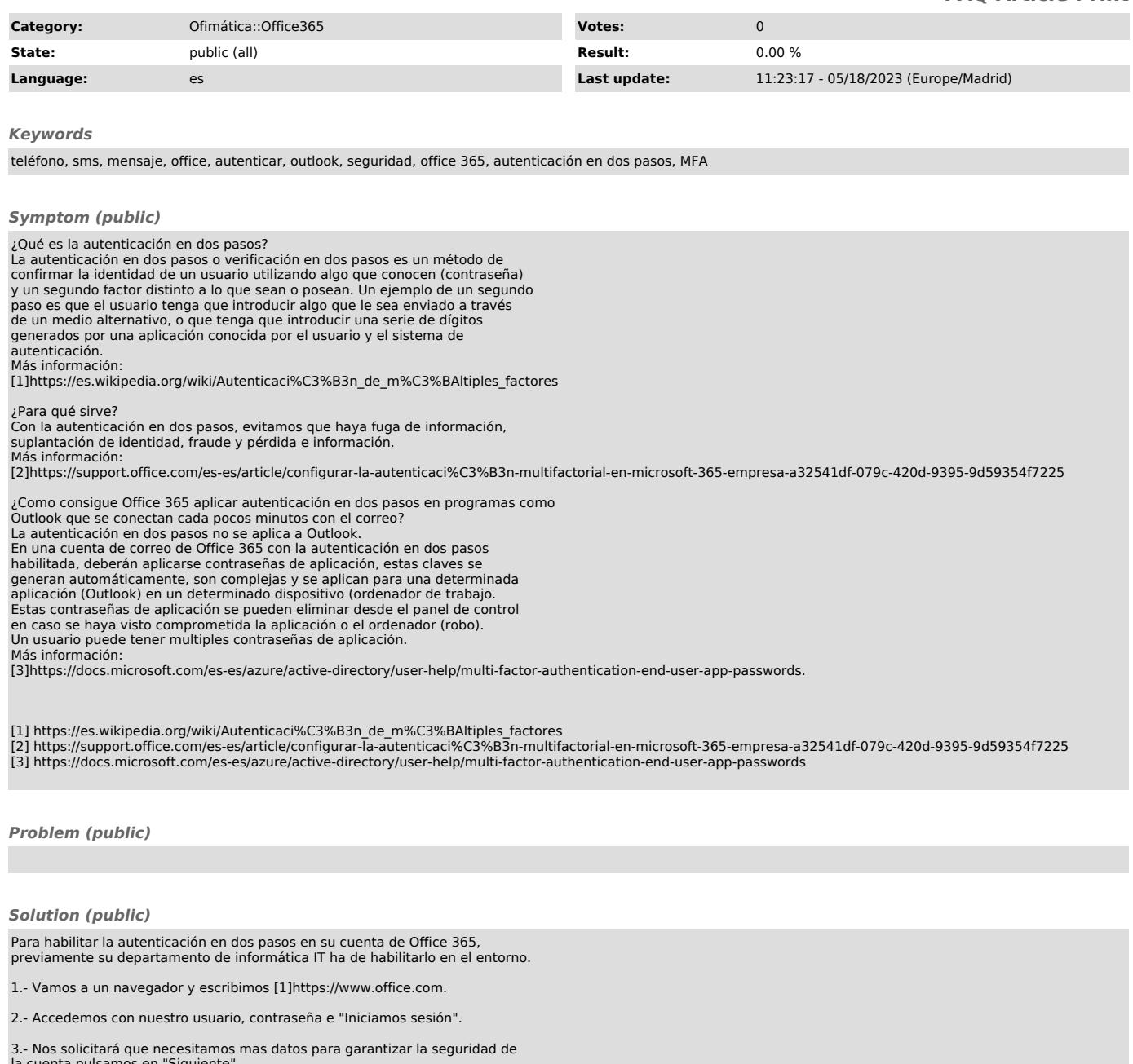

la cuenta pulsamos en "Siguiente". NOTA: si no le aparece este mensaje, contacte con su departamento IT.

4.- Seleccionamos que nos manden un mensaje de texto, seleccionamos un país y ponemos el número de teléfono al que queremos asociar la cuenta de correo. Pulsamos en "Siguiente"

5.- Nos aparecerá una ventana pidiendo el código que se ha mandado al número de teléfono que se haya puesto, ponemos el código y damos a "Comprobar".

6.- Nos solicitará crear una contraseña de aplicación diciendo que vayas al siguiente [2]enlace como aparece en pantalla.

7.- Al acceder al enlace lo primero que nos solicitará es otro código que nos ha mandado al teléfono que hemos proporcionado o introducimos y pulsamos en "comprobar".

8.- En la ventana que nos aparece pulsamos a "Crear" para generar una contraseña de aplicaciones.

9.- Establecemos un nombre recordatorio para saber de que es esa contraseña en nuestro caso como es para outlook la llamamos "contraseña Outlook" y pulsamos en "Siguiente".

10.- Nos generará una contraseña de aplicación que debemos recordar, pues será

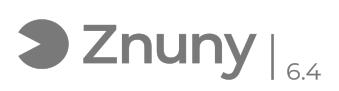

unica para abrir el outlook con dicha cuenta de correo.

[1] http://www.office.com [2] https://aka.ms/CreateAppPassword